#### **Quick Reference Sheet**

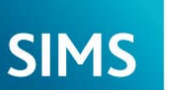

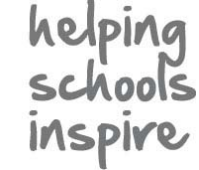

# **Designing Reports in SIMS**

This Quick Reference Sheet demonstrates the flexibility available when designing reports in SIMS. For a detailed explanation of the steps involved with this process and examples that assist with your report design, please refer to the *Designing and Running Reports* handbook, which can be accessed by clicking the **Documentation** button on the SIMS **Home Page**.

#### **Permissions**

The functionality, fields and data available in SIMS are dependent on the permissions assigned to you in System Manager.

#### **The Report Designer**

Three options are available via **Reports** | **Design Report**. The first and most complex of these is the **Create a new report** option.

You can also **Open an existing report** for editing purposes or **Import a report**, e.g. a report supplied by Capita SIMS, your LA or another school, which can then be edited and saved with a different name.

#### Report Designer Welcome to the SIMS net report designer **Lowelld like to** Create a new report Open an existing report Import a report

The **Report Designer** guides you through the design process.

Previous stages can be revisited at any point by clicking the **Back** button until you reach the required screen.

#### **Selecting the Data Area (Report Focus)**

The **Data Area** is the focus on which your report is based, e.g. **People**, **School**, etc. Depending on the focus you have selected and the permissions assigned to you, the **Data Area** can be refined by selecting a subset of that area. This is called the **Population**. For example, if the report is based on Student information, the Data Area Population can be refined to **On roll**, **Leavers**, **All students**, etc.

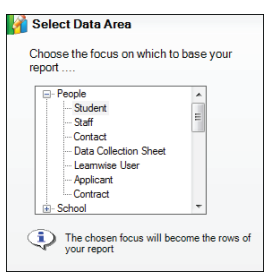

#### **Selecting the Data Fields (Report Columns)**

Selecting data fields enables you to specify the items of information required for the report and the order in which the information will be displayed. These items are shown on the report as columns. It is also possible to change the default name for each column, if required.

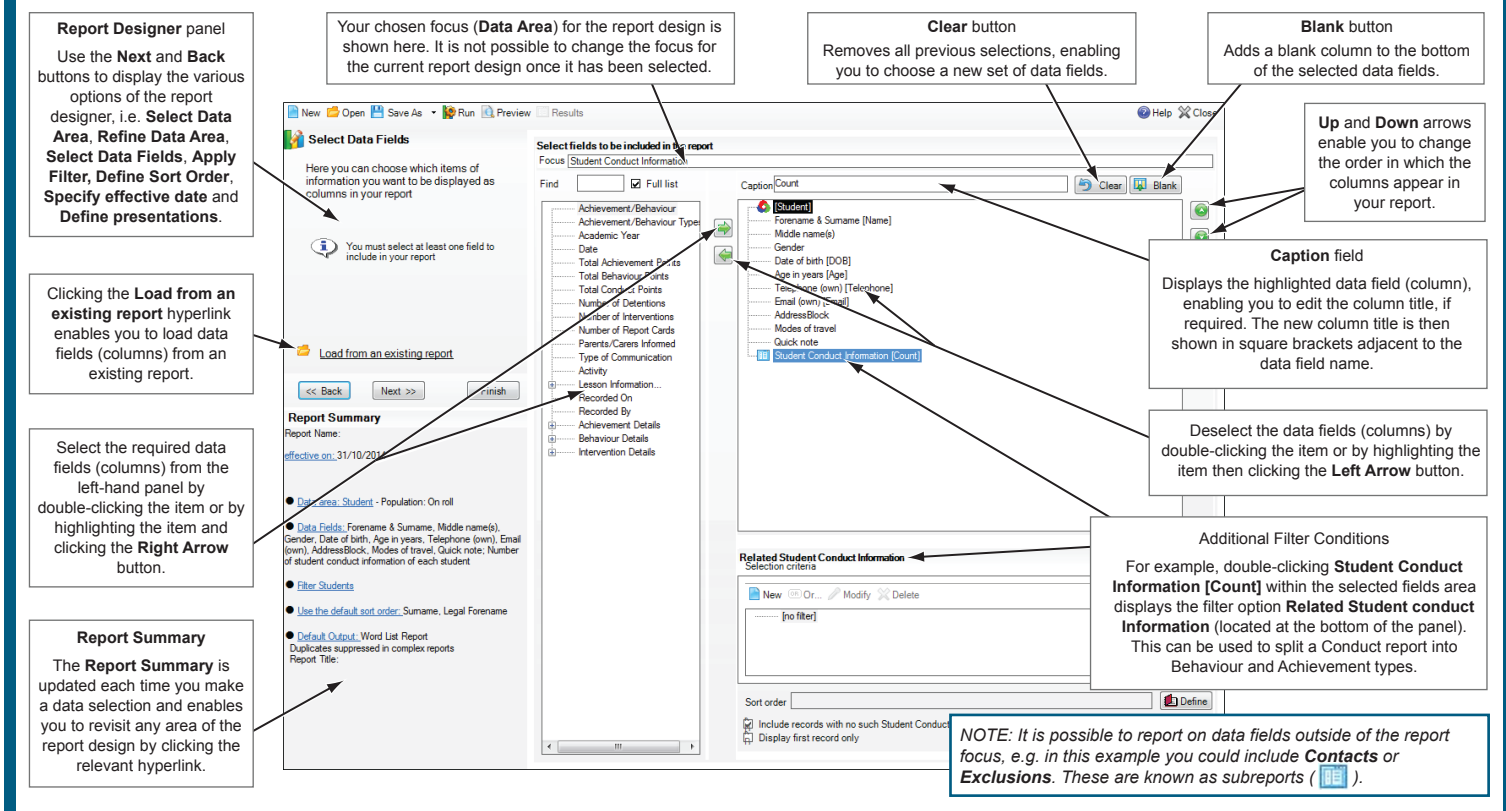

#### **Applying Filter Conditions**

Report filters are used to restrict the records returned in the report. Clicking the **New** button in the **Define Filter** panel displays the **Define Filter Condition** dialog. Each filter condition consists of an **Attribute**, e.g. Surname, a **Condition**, e.g. equals, and a **Value**, e.g. Smith. These three items

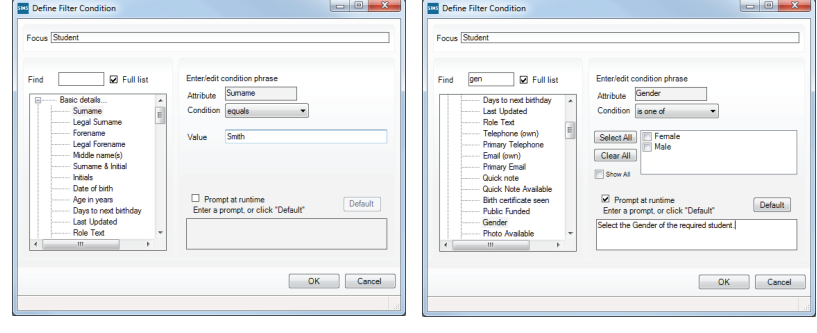

form the condition phrase, e.g. Surname equals Smith. Collectively, these are referred to as clauses. Many different clauses can be added (if required) and joined together using '**And**', '**Or**' or a combination of both, e.g. Surname equals Smith **AND** Gender **ARR And (RR) Or AModify So Delete** Ana... (2010) Maria Maria<br>
Student where<br>
Sumame is 'Smith'<br>
(300) Mere<br>
(300) Where equals Male **OR** Surname equals White **AND** Gender equals Male.  $\frac{1}{\ln 2}$  (on) when why where<br>Sumame is 'White'<br>Reg Gender is Male A prompt (displayed at run-time) can be entered on the **Define Filter** 

**Condition** dialog for the person running the report, e.g. "Select the gender of the required pupil". Select the **Prompt at runtime** check box then enter the required text.

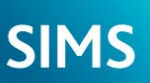

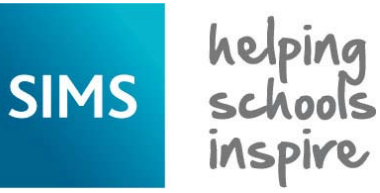

**Quick Reference Sheet**

## **Designing Reports in SIMS**

#### **Defining the Sort Order**

The rows of your report are displayed in the default sort order, e.g. a Student focus report is sorted in Surname order. However, it is possible to specify an alternative sort order by selecting from the navigation tree. The method of selection is similar to that of selecting data fields. The items you can select are determined by the Data Area (focus) selected earlier in the process.

#### **Selecting the Report Presentation**

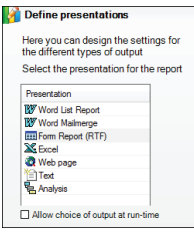

**Defining the Presentation Output**

To enable the person running the report to choose the output, select the **Allow choice of output at run-time** check box.

Alternatively, if you wish to force the report to be generated in a specific output, select the required output type from the **Presentation** list.

#### **Defining Word List Reports**

The design of the report is determined by a predefined Microsoft® Word template that contains relevant text, formatting and mail merge fields, which will be replaced with data from your database when the report is run.

Default templates that can be edited are provided. Select from **Standard Portrait**, **Standard Landscape** or **User-defined template**.

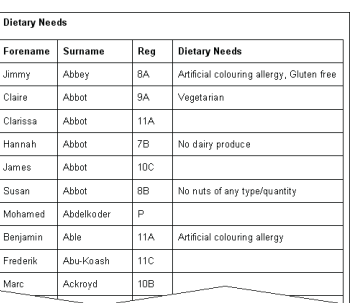

### **Defining Word Mailmerge Reports**

Click the **New** button to open Microsoft® Word and use the report fields, that are available via a toolbar in Word, to create the document. Saving the document and closing Word (immediately) associates the document with the report design.

#### **Defining Form Reports (RTF)**

Provides flexible control for a report, enabling it to be presented as a simple table or as a form report. These reports are produced using Word's Mailmerge facility.

Standard templates are available, which can be edited. Select from **Standard Portrait**, **Standard Landscape** or **User-defined template**. Page breaks can be added to Form reports.

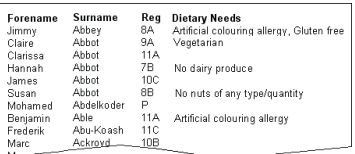

**Defining Excel Reports** Particularly suitable for reports, as

it produces a list report in Microsoft® Excel, where the data can be further manipulated. Select from **Standard Portrait**,

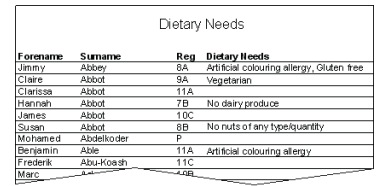

#### **Standard Landscape** or **Report**

**Template**. It is also possible to define the number of records/rows that will be grouped and separated by a horizontal line to specify the number of columns that will be repeated on printed continuous pages and to open in Excel's print preview.

Data in the report can be listed in groups, e.g. by year, and a record count can be inserted in the top left-hand side of the report.

#### **Defining Web Page Reports (HTML)**

Presented in tabular format directly in your Internet browser. The location of the web page can be specified and there is also the option to view the result in the browser when a web page is created.

#### **Defining Text Reports**

Running a Text report exports the report data to a text file. Enter a file name and specify the file format to be used.

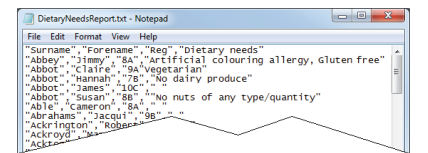

#### **Defining Analysis Reports**

This option enables the report data to be used for further analysis within SIMS. The report data is presented in a tabular display in the **SIMS Analysis** window, where various options are available, e.g. **Shading** to enphasise data, **col**umn **width**, number of decimal places, etc.

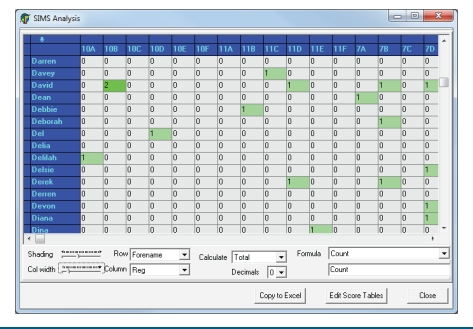

#### **Saving the Report Design**

Report designs are saved automatically in the **My Reports** folder and the Associated **Focus** folder, e.g. **Student**, which are stored in the Document Management Server (DMS). These designs are available for viewing only by the creator, unless they have been made public at the time of saving by deselecting the **Private** check box.

Click the **Save my report** button to display the **Save Report As** dialog.

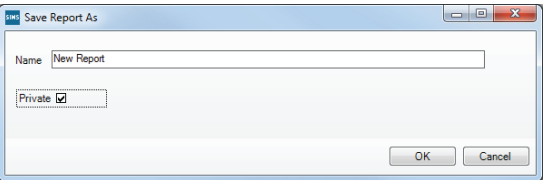

Separate elements of the saved report design, e.g. selected data fields (columns), can be used in the design of other reports, eliminating the need to reselect the information. This is achieved by clicking the **Load from existing report** hyperlink (where available) during the report design process.

A report saved as **Private** can subsequently be made **Public** by copying it to the appropriate **Focus** or **Category** folder, enabling other users to access the report.

#### **Categories**

Report categories can be created to enable the organisation of reports. For example, you may wish to create a category for each department in the school, e.g. **Science***,* **Maths***,* **English**, etc. To create a new category:

- 1. Select **Reports** | **Export** to display the **Select reports to export** dialog.
- 2. Select **Tools** | **Categories** to display the **Report Category** dialog.
- 3. Click the **New** button then enter a **Name** for the category.

4. Click the **OK** button on each dialog to save the category.

# **CAPITA**

Capita SIMS, Franklin Court, Priory Business Park, Cardington, Bedfordshire MK44 3JZ Tel: 01234 838080 Fax: 01234 832036 Email: info@capita-sims.co.uk Web: www.capita-sims.co.uk

© Capita Business Services Ltd 2014. All rights reserved. No part of this publication may be reproduced, photocopied, stored on a retrieval system, translated or transmitted without the express written consent of the publisher.